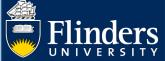

# RESEARCH APPLICATION – QUICK REFERENCE GUIDE FOR RDS

#### **OVERVIEW**

The research application form enables Researchers (or delegates) to enter the core information required for grant or contract research activity to be approved according to University and College guidelines.

Any information provided at the application (pre-award) stage will be used where possible in the post-award stage (ie after the grant or contract research submission has succeeded).

This form is also known as the pre-award form, and was historically known as the certification form, a term no longer used.

#### **APPLIES TO**

• RDS College Support

#### The Research Application Process

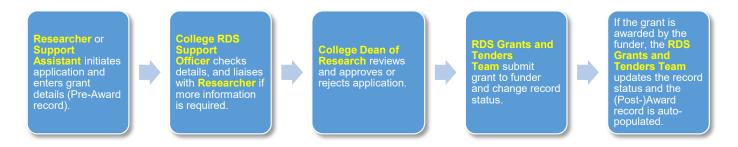

#### **PROCEDURE**

#### A note on mandatory data

In the application form, questions that are mandatory are marked by a red asterisk (\*). If a researcher does not enter mandatory data, ResearchNow will notify them to enter it when they try to save the form. If the information is not entered correctly, the RDS College Support Officer may send the application back to the researcher to ask for more information. As ResearchNow is subject to continual improvement, from time to time mandatory fields may change. In this case, any mandatory fields will be marked with a red asterisk, as per usual.

# STEPS FOR ENTERING DATA INTO THE PRE-AWARD FORM

• Select ResearchNow from your Flinders (Okta) dashboard.

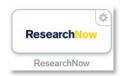

 On the far-right side of the page (under Add content) you will see any tasks outstanding, including applications you need to review. Select the task notification.

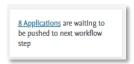

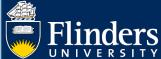

All applications that need checking will be displayed on your dashboard. Select the one you want to review.

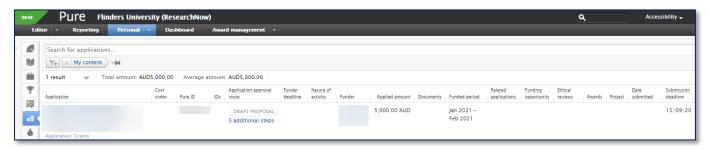

The form opens. Select any field you want to drill down into for further information.

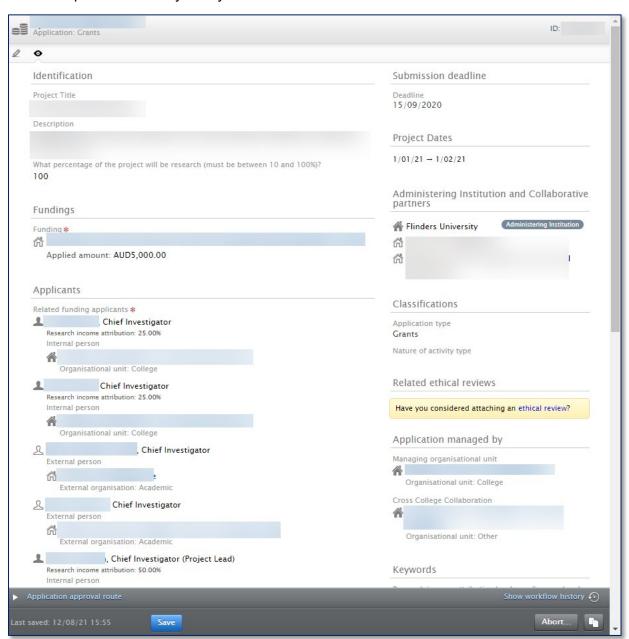

• You can edit and update information in the form as needed. If you do update any field, the change will be captured in the audit trail that can be viewed in <u>History and Comments</u>. Click the Edit icon as shown below to open editable fields.

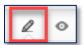

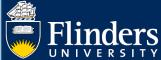

• To view **FTE Commitment**, select **Edit** next to the name of the staff member you want to view in the **Applicants** section. **Academic Income Attribution** is viewable under internal staff members' names. Note: The process for allocating the academic ownership percentage has not changed with the introduction of ResearchNow. As a general rule, for the purpose of HERDC research income attribution to individuals, it is an equal split between all Flinders Chief Investigators active on the project in the income reporting year. However, the lead Chief Investigator on the project may request the equal split to be altered, based on evidence supplied.

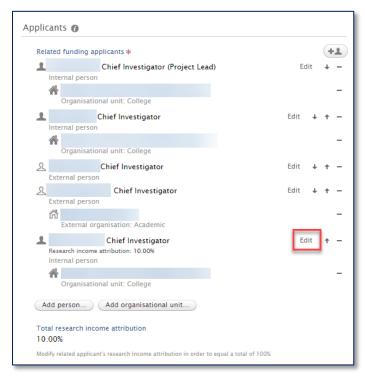

• To view Infrastructure Levy Percentage, HERDC Income Category, or if person is applying for co-investment, select Edit next to Fundings.

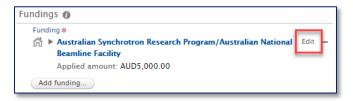

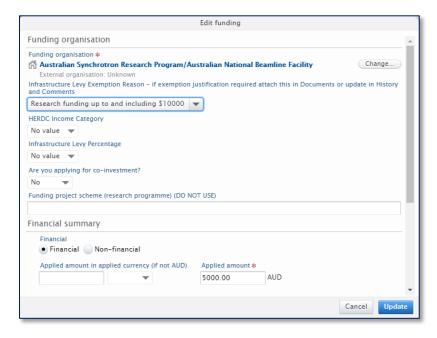

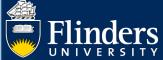

• It is important to check if **additional space**, **equipment**, **or FTE is required** for this project. This is in the **Keywords** section of the form. If the researcher has replied yes, they must upload proof of approval.

For CBGL, CHASS, CSE and CNHS, email your Director of College Services to notify them of the request. If no approval has been attached, wait to verify that the College can support the request before submitting to the Dean of Research.

For CMPH and CEPSW, check for attached approval from the College Resource Committee. If no approval has been attached then send back to the Researcher to gain approval.

- There may be other specific information you will need to check in line with your College's business processes.
- The **Discipline** and **Keywords** sections of the form includes some important information gathered to assist with reporting (e.g. ToA/FoR/SEO codes as used by government, ERA, funders) and early identification of resources (e.g. assistance with commercialisation or IP protection, student involvement).
- Note: the keywords Type of Activity and Socio-Economic Objectives have been superseded by equivalent fields in the Discipline section, but still are visible to RDS College Support for reference.
- You should also check the Academic Income Attribution agreement status. If the answer is
  - o <u>"Yes, Custom Ownership % Specified" approve</u>
  - o "Yes, Default Ownership % Applies" approve
  - o "No" send back to the Researcher

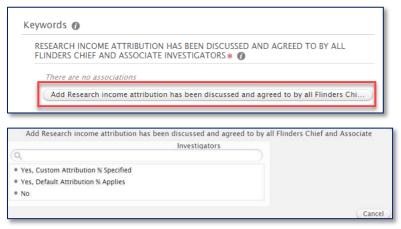

Note: Default can also be used

# RETURNING AN APPLICATION TO THE RESEARCHER

If the Researcher has not submitted sufficient detail for the form to be submitted to the Dean of Research for approval, you may want to send the form back to the Researcher and request the amend and resubmit the form. To do so:

Select the Return... button in the Application approval route at the bottom of the form.

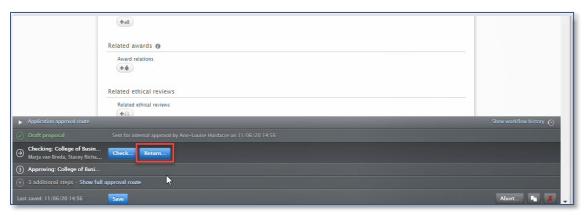

• A pop-up appears, where you can enter a comment that will be sent to the Researcher via email with the task. This comment will also appear in the <u>History and Comments</u> section of the form.

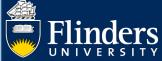

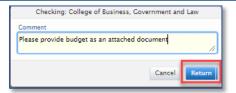

The Researcher can choose to turn off email notifications for applications and awards, in which case they'll need to check their application and award in ResearchNow to get the latest information about progress.

# FORWARDING AN APPLICATION TO THE DEAN OF RESEARCH

When the application has all the relevant information included, you can forward to your College Dean or Research by selecting **Check.** 

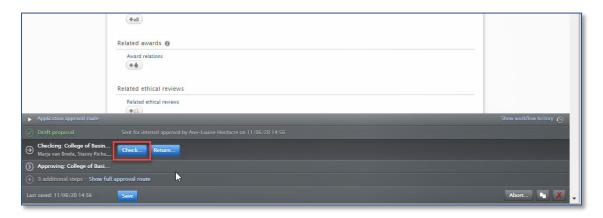

• A pop-up appears where you can enter a comment that will be sent to the Dean of Research via email with the task. This comment will also appear in the <u>History and Comments</u> section of the form.

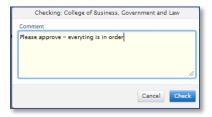

The Dean of Research can optionally **turn off email notifications** for applications and awards. Vice President and Executive Deans and the Deputy Vice Chancellor (Research) **will have email notifications turned off** for applications. If an approval needs to be escalated due to the applicant being a Dean of Research or a Vice President and Executive Dean (respectively), email the appropriate approver with the **Name of the Applicant** and **ID** number. The **ID** number is visible at the top of the form.

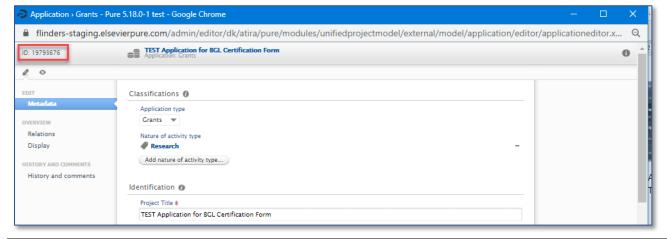

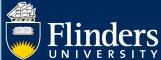

### VIEWING THE HISTORY AND COMMENTS OF A FORM

• To view all comments relating to an application and the history of changes, select the **edit icon** in the top left corner.

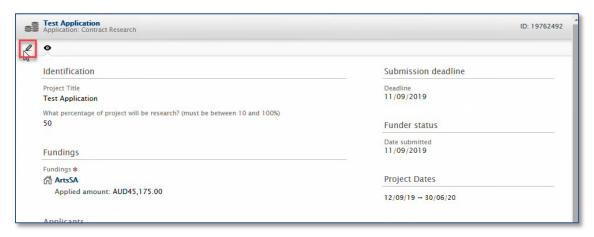

Select History and comments

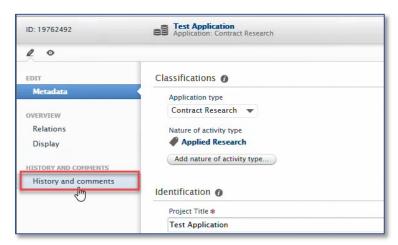

• All comments including the reason your application was returned will be in the form. The most recent comments are at the top of the page.

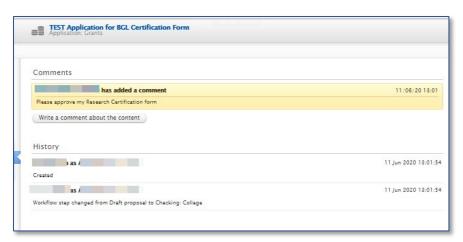

# VIEWING WHERE ALL APPLICATIONS ARE IN YOUR COLLEGE

• To view how applications are progressing in your College (and to identify if any form is stuck in a workflow step), select the **Applications** view.

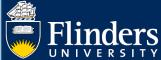

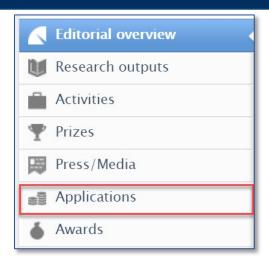

• You will see all the applications in your College. Toggle the view to show information by selecting the **Views** tile in the top right hand corner of the screen.

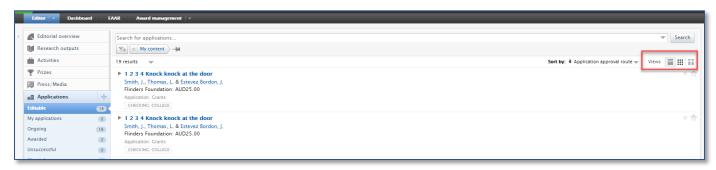

• Selecting the **9 square matrix** icon will show a total count of all applications by workflow step.

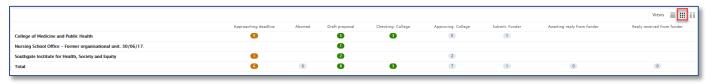

Click on a number in a circle to see all applications at this step.

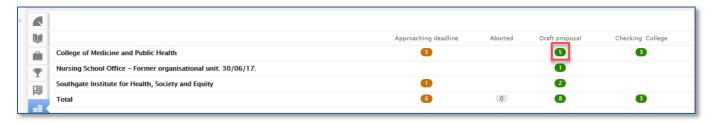

You see a filtered view of application details.

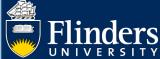

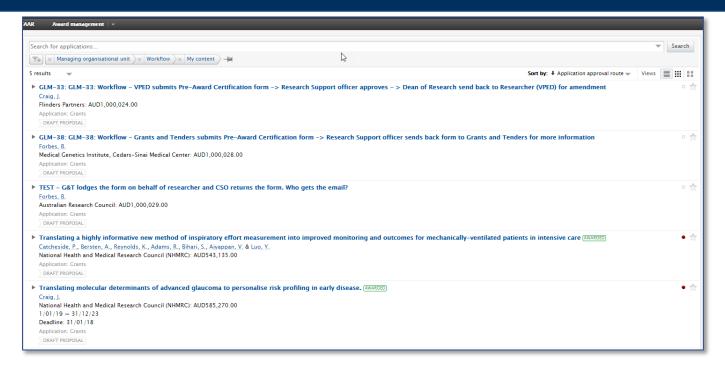

• In **Views** click on the list of two lines to see a display which will give you more rich information about the applications in your College.

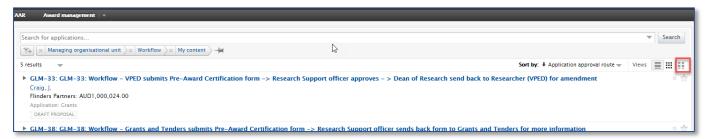

• You can see application, approval stage, funder, amount, documents and deadlines in this view. Click on the cog icon dnext to **Views** to customise information in this view.

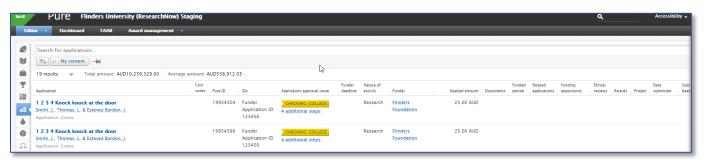